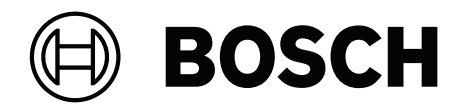

# **Multi User Manager V1.0**

**pl** Instrukcja obsługi

# **Spis treści**

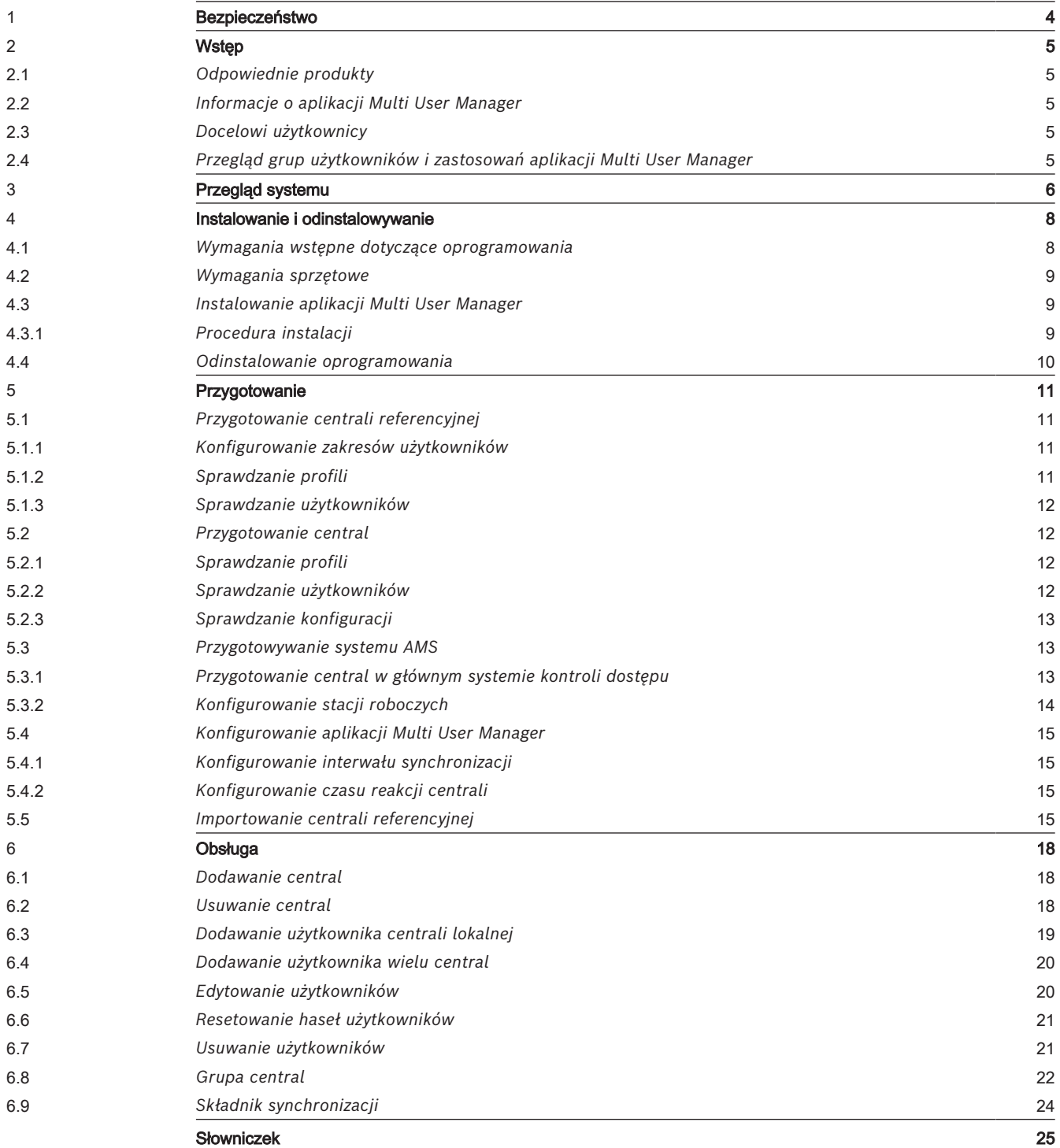

## **1 Bezpieczeństwo**

#### <span id="page-3-0"></span>**Użyj najnowszego oprogramowania**

Przed pierwszym uruchomieniem urządzenia upewnij się, że zainstalowano najnowszą i właściwą wersję oprogramowania. Aby zapewnić spójną funkcjonalność, zgodność, wydajność i bezpieczeństwo, należy regularnie aktualizować oprogramowanie przez cały okres eksploatacji urządzenia. Postępuj zgodnie z instrukcjami dotyczącymi aktualizacji oprogramowania zawartymi w dokumentacji produktu.

Więcej informacji można znaleźć na stronach poniżej:

- Informacje ogólne:<https://www.boschsecurity.com/xc/en/support/product-security/>
- Zalecenia dotyczące bezpieczeństwa, czyli lista zidentyfikowanych luk i proponowanych rozwiązań: [https://www.boschsecurity.com/xc/en/support/product-security/security](https://www.boschsecurity.com/xc/en/support/product-security/security-advisories.html)[advisories.html](https://www.boschsecurity.com/xc/en/support/product-security/security-advisories.html)

Firma Bosch nie ponosi żadnej odpowiedzialności za jakiekolwiek szkody spowodowane korzystaniem z jej produktów w połączeniu z nieaktualnym oprogramowaniem.

# **2 Wstęp**

## **2.1 Odpowiednie produkty**

<span id="page-4-1"></span><span id="page-4-0"></span>Niniejszy podręcznik ma zastosowanie do poniższych produktów: – Aplikacja Multi User Manager firmy Bosch

### **2.2 Informacje o aplikacji Multi User Manager**

<span id="page-4-2"></span>Multi User Manager jest aplikacją obsługiwaną w przeglądarce, która współpracuje z systemami kontroli dostępu i centralami alarmowymi sygnalizacji włamania Bosch. Umożliwia zarządzanie funkcjonalnościami, w tym administrowanie centralami MAP 5000 i ich użytkownikami, np.:

- Tworzenie, usuwanie i edytowanie użytkowników; eksportowanie i importowanie użytkowników w komunikacji z głównym systemem kontroli dostępu.
- Tworzenie i importowanie central MAP 5000 i organizowanie ich według wybranego kryterium.

Więcej informacji na ten temat można znaleźć w arkuszu danych aplikacji Multi User Manager.

Interfejs użytkownika jest konfigurowalny, a każdy użytkownik może zmieniać język interfejsu w trakcie pracy bez wylogowywania. Ta wersja interfejsu aplikacji Multi User Manager jest dostępna w językach angielskim, niemieckim, holenderskim i polskim.

Z tej wersji aplikacji Multi User Manager mogą korzystać tylko użytkownicy central MAP 5000.

### **2.3 Docelowi użytkownicy**

- <span id="page-4-3"></span>– Instalatorzy, integratorzy central alarmowych sygnalizacji włamania i administratorzy Multi User Manager.
- <span id="page-4-4"></span>– Główne grupy użytkowników aplikacji Multi User Manager.

### **2.4 Przegląd grup użytkowników i zastosowań aplikacji Multi User Manager**

Narzędzie przewiduje następujące podstawowe typy użytkowników i czynności, które będą oni wykonywać:

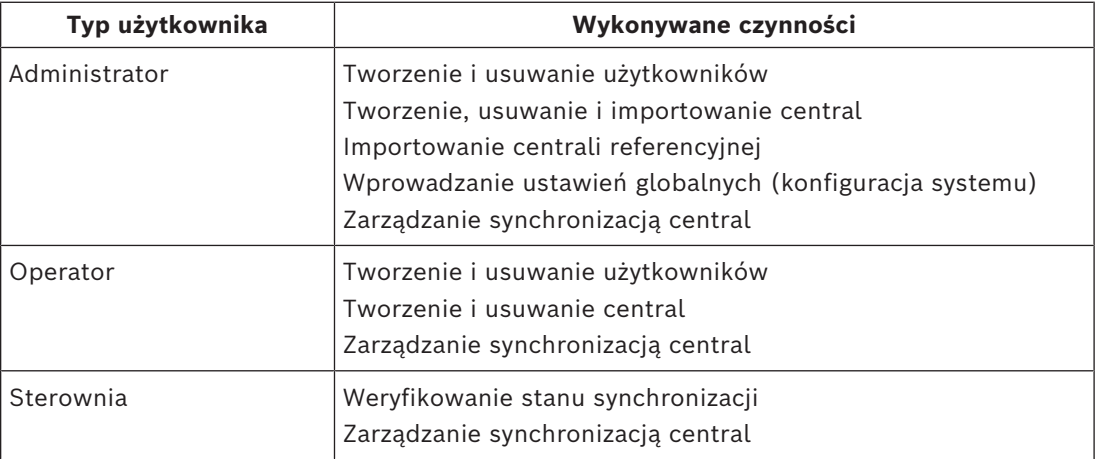

# **3 Przegląd systemu**

<span id="page-5-0"></span>Multi User Manager umożliwia komunikację kilku współpracujących ze sobą komponentów. Do skonfigurowania całego systemu potrzebne są następujące składniki:

- Access Management System wer. 5.2
- Centrale alarmowe sygnalizacji włamania MAP 5000 z najnowszym oprogramowaniem układowym.

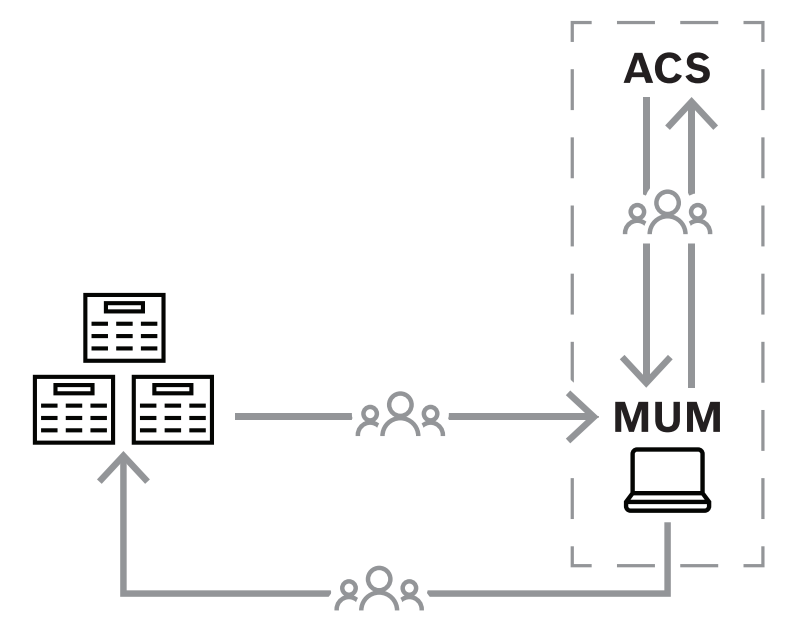

Komunikacja pomiędzy aplikacją Multi User Manager, systemem Access Control System i centralami.

W poniższej tabeli opisano kluczowe pojęcia dotyczące aplikacji Multi User Manager

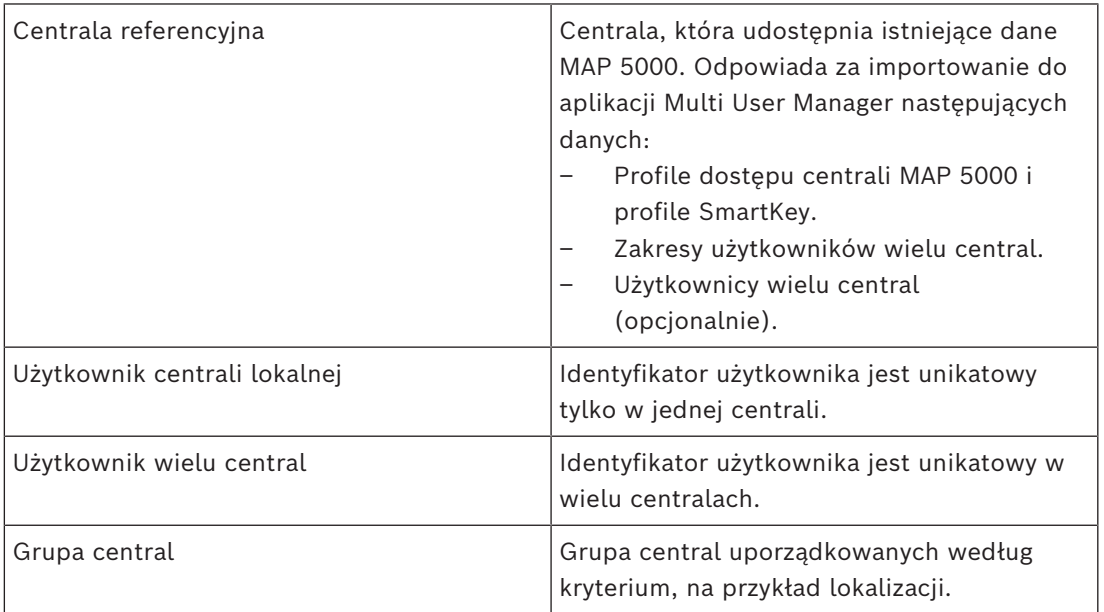

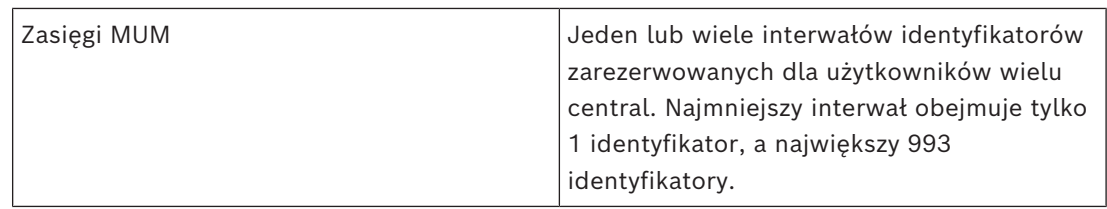

## **4 Instalowanie i odinstalowywanie**

### **4.1 Wymagania wstępne dotyczące oprogramowania**

<span id="page-7-1"></span><span id="page-7-0"></span>Aplikacja Multi User Manager musi być zainstalowana na tym samym komputerze co system [ACS](#page-24-1). System kontroli dostępu ([ACS](#page-24-1)) musi być podstawowym oprogramowaniem zainstalowanym przed instalacją aplikacji Multi User Manager.

Obecnie ta wersja aplikacji Multi User Manager jest kompatybilna z systemem Access Management System wer. 5.2

Program instalacyjny aplikacji Multi User Manager ma własny nośnik instalacyjny, inny niż nośnik systemu [ACS](#page-24-1). Dane można pobrać z internetowych katalogów produktów firmy Bosch.

### **Uwaga!**

**i**

Konieczność posiadania stabilnego certyfikatu głównego

Przed przystąpieniem do poniższych instalacji należy upewnić się, że instalacja systemu ACS jest kompletna i ma wszystkie licencje. Obejmuje to ostateczną decyzję o certyfikacie głównym serwera ACS (czy jest samopodpisany, czy oparty na CA) oraz potwierdzenie jego stabilnego wdrożenia. Późniejsze zmiany w certyfikacie głównym serwera ACS będą wymagać ponownej konfiguracji certyfikatów na wszystkich komputerach i czytnikach dostępu mobilnego należących do danego systemu kontroli dostępu.

#### **Wymagania dotyczące serwera**

Serwer to komputer, na którym działa system [ACS](#page-24-1) i aplikacja Multi User Manager.

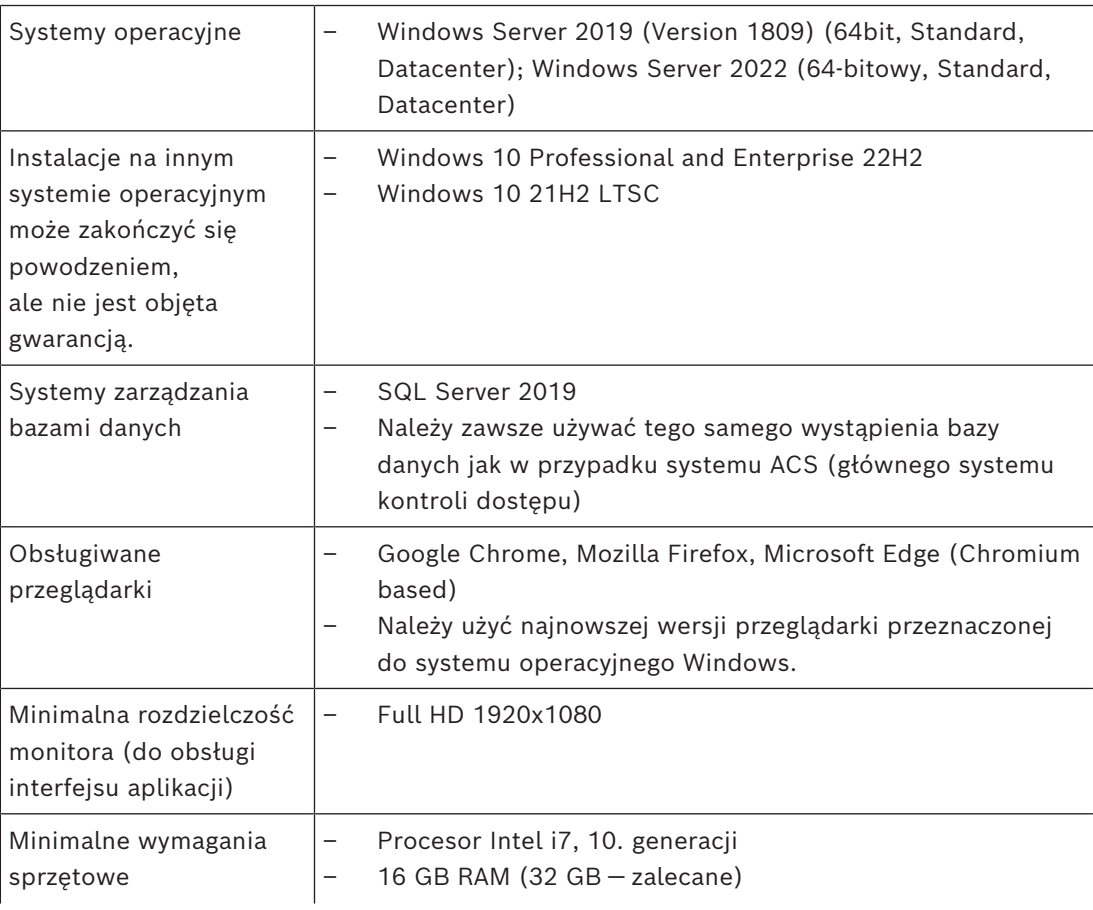

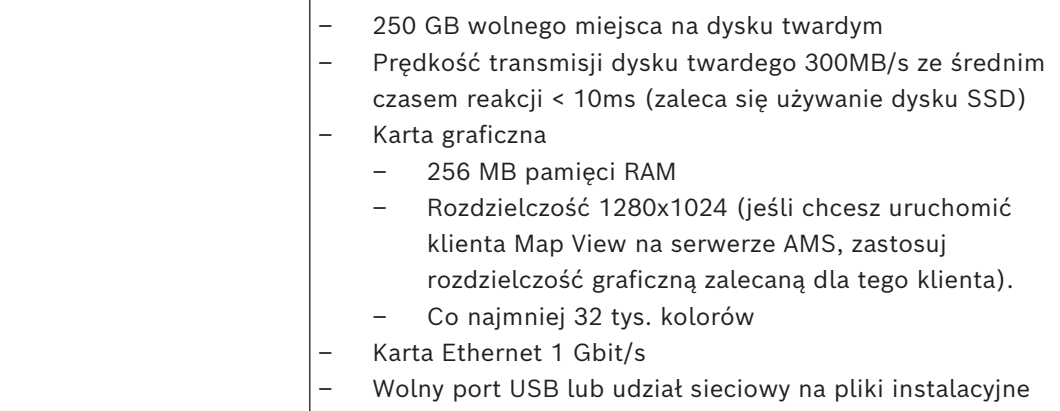

### **4.2 Wymagania sprzętowe**

<span id="page-8-0"></span>Do pełnej funkcjonalności aplikacja Multi User Manager potrzebuje wstępnego skonfigurowanej centrali, zwanej "centralą referencyjną". Więcej informacji na ten temat można znaleźć w rozdziale *Konfiguracja*.

Obsługiwane są następujące centrale alarmowe sygnalizacji włamania: – MAP 5000

### **4.3 Instalowanie aplikacji Multi User Manager**

### <span id="page-8-1"></span>**Wstęp**

Multi User Manager działa jako aplikacja internetowa w połączeniu z systemem kontroli dostępu firmy Bosch [\(ACS](#page-24-1)). W poniższych sekcjach opisano instalację usługi, która odpowiada za działanie aplikacji internetowej.

Ta wersja aplikacji Multi User Manager obsługuje tylko lokalną bazę danych. Aplikację Multi User Manager można uruchomić, logując się za pomocą profilu **administratora** utworzonego domyślnie podczas instalacji systemu AMS.

### **4.3.1 Procedura instalacji**

### <span id="page-8-2"></span>**Procedura**

- 1. Na serwerze ACS uruchom plik Bosch.MultiUserManagement jako administrator.
- Otworzy się program instalacyjny.
- 2. Na ekranie **Core components** (Składniki podstawowe) wybierz plik Bosch Multi User Management.exe i kliknij polecenie **Next** (Dalej).
- 3. Przeczytaj uważnie Umowę licencyjną użytkownika końcowego (EULA) i, jeśli wyrażasz na nią zgodę, kliknij polecenie **Accept** (Akceptuj). Bez wyrażenia zgody instalacja nie będzie możliwa.
- 4. Wybierz folder docelowy instalacji lub zaakceptuj domyślny (zalecane), a następnie kliknij polecenie **Next** (Dalej).
- 5. Na ekranie **SQL Server**:
- Program instalacyjny znajduje lokalną bazę danych i wstępnie wybiera ją przy użyciu tej samej instancji SQL, na której znajduje się podstawowy system kontroli dostępu.
- Wprowadź nazwę użytkownika SQL będącego administratorem (domyślne: sa).
- Wprowadź hasło SQL użytkownika będącego administratorem. Hasło powinno być takie samo, jak w konfiguracji podstawowego systemu kontroli dostępu (AMS).
- Kliknij przycisk **Test Connection** (Testuj połączenie).
- Kliknij przycisk **Next** (Dalej).
- 6. W oknie **Identity server configuration** (Konfiguracja serwera tożsamości)
- Domyślnym serwerem tożsamości (wstępnie wybranym) jest podstawowy serwer ACS z portem 44333 https://<nazwaserweraACS>:44333
- Kliknij przycisk **Test Connection** (Testuj połączenie).
- Jeśli test się nie powiedzie, sprawdź ponownie dostępność serwera tożsamości.
- Kliknij przycisk **Next** (Dalej).
- Na ekranie **Core components** (Składniki podstawowe) potwierdź, że wybrano opcję Bosch Multi User Manager, i kliknij polecenie **Install** (Instaluj).
- Po zakończeniu instalacji kliknij **Finish** (Zakończ)

### **4.4 Odinstalowanie oprogramowania**

<span id="page-9-0"></span>Aby odinstalować oprogramowanie z serwera:

- 1. Jako administrator systemu Windows uruchom program **Dodaj lub usuń programy** w systemie Windows.
- 2. Wybierz program i kliknij **Odinstaluj**.
- 3. Wybierz, czy wraz z aplikacją Multi User Manager chcesz także usunąć jej bazę danych.
- 4. Wybierz, czy chcesz usunąć pliki dziennika.
- 5. Zakończ usuwanie w zwykły sposób.
- 6. (Zalecane) Uruchom ponownie komputer, aby upewnić się, że rejestr systemu Windows został w pełni zmodyfikowany.

**i**

# **5 Przygotowanie**

### **5.1 Przygotowanie centrali referencyjnej**

### <span id="page-10-1"></span><span id="page-10-0"></span>**Centrala referencyjna** ma trzy funkcje:

1. Importowanie **profili dostępu** i **profili SmartKey** do aplikacji MUM. Profile te muszą być dostępne (wstępnie skonfigurowane) na wszystkich centralach zarządzanych przez aplikację MUM. Uwaga: do aplikacji MUM zostaną zaimportowane tylko nazwy profili.

#### **Uwaga!**

Po zaimportowaniu **centrali referencyjnej** można dodać **profile dostępu** i **profile SmartKey** do aplikacji MUM

- 2. Importowanie początkowych **zakresów użytkowników** do aplikacji MUM.
- 3. Importowanie początkowych **użytkowników wielu central** do aplikacji MUM.

Ta funkcja jest opcjonalna. Użytkownicy w **centrali referencyjnej**, której identyfikatory znajdują się w skonfigurowanym **zakresie użytkowników**, zostaną zaimportowani do aplikacji MUM jako pierwsi **użytkownicy wielu central**. **Użytkownicy wielu central**są przypisani do **centrali referencyjnej**.

#### **Uwaga**:

- Po zaimportowaniu **centrali referencyjnej** te zakresy można dostosować w aplikacji MUM.
- Po zaimportowaniu centrali jako **referencyjnej** nie ma ona już żadnej specjalnej funkcji. Z perspektywy aplikacji MUM będzie ona zachowywała się tak jak wszystkie inne centrale.

### **5.1.1 Konfigurowanie zakresów użytkowników**

<span id="page-10-2"></span>Aby skonfigurować zakresy, użyj **RPS**:

- 1. Połącz się z centralą.
- 2. Załaduj konfigurację do **RPS**.
- 3. Przejdź do sekcji **User Manager** (Menedżer użytkowników).
- 4. Wybierz folder **User Group** (Grupa użytkowników)
- 5. Utwórz nowe **User Group(s)** (Grupy użytkowników)
- 6. Za pomocą opcji **Send** (Wyślij) zwróć konfigurację do centrali

**Uwaga**: zakres obejmuje numery początkowy i końcowy.

### **5.1.2 Sprawdzanie profili**

<span id="page-10-3"></span>Aby sprawdzić profile, użyj **RPS**:

- 1. Połącz się z centralą.
- 2. Załaduj konfigurację do **RPS**.
- 3. Przejdź do sekcji **User Manager** (Menedżer użytkowników).
- 4. Wybierz folder **Access-Profiles** (Profile dostępu). W tym folderze sprawdź profile. Muszą one być również dostępne na wszystkich innych centralach, które będą później zarządzane.
- 5. Wybierz folder **SmartKey-Profiles** (Profile SmartKey). W tym folderze sprawdź profile. Muszą one być również dostępne na wszystkich innych centralach, które będą później zarządzane.

**Uwaga**: należy z rozwagą wybrać nazwy profili, ponieważ aplikacja MUM będzie przechowywać nazwy profili, ale nie ich zawartość.

#### **Uwaga!**

Dodawanie profili w centrali referencyjnej

Nie zapomnij dodać profilu w **centrali referencyjnej**, ponieważ po zaimportowaniu nie można go poprawić

### **5.1.3 Sprawdzanie użytkowników**

<span id="page-11-0"></span>Aby sprawdzić użytkowników, użyj **RPS**

- 1. Połącz się z centralą.
- 2. Załaduj konfigurację do **RPS**.
- 3. Przejdź do sekcji **User Manager** (Menedżer użytkowników).
- 4. Wybierz folder Users (Użytkownicy). W tym folderze sprawdź **użytkowników**:
- Wszyscy użytkownicy z identyfikatorem w skonfigurowanym **zakresie użytkowników** zostaną zaimportowani jako początkowy **użytkownik wielu central**.
- Wszyscy użytkownicy z identyfikatorem poza skonfigurowanym **zakresem użytkowników** zostaną zaimportowani jako początkowy **użytkownik centrali lokalnej**.

Ta funkcja jest opcjonalna, ponieważ możliwe jest importowanie **centrali referencyjnej** bez początkowych użytkowników.

**Uwaga**: co najmniej jeden użytkownik musi być zdefiniowany jako użytkownik OII. Te poświadczenia (nazwa użytkownika OII i hasło OII) są wymagane do połączenia z aplikacją MUM.

Aby utworzyć użytkownika OII, wykonaj następujące czynności:

Użyj **RPS** do skonfigurowania użytkownika OII:

- 1. Połącz się z centralą.
- 2. Załaduj konfigurację do **RPS**.
- 3. Przejdź do sekcji **User Manager** (Menedżer użytkowników).
- 4. Wybierz folder **Users** (Użytkownicy).
- 5. Utwórz/wybierz **użytkownika**.
- 6. Aktywuj właściwość **Enable as Open Interface User** (Włącz jako użytkownika otwartego interfejsu).
- 7. Zdefiniuj wartości w polach **OII User Name** (Nazwa użytkownika OII) i **OII Password** (Hasło użytkownika OII).
- <span id="page-11-1"></span>8. Za pomocą opcji **Send** (Wyślij) zwróć konfigurację do centrali.

### **5.2 Przygotowanie central**

W tej sekcji opisano proces przygotowania central, które mają zostać dodane do aplikacji MUM i w niej zarządzane.

**Uwaga**: na tych centralach nie trzeba konfigurować **zakresów użytkowników**.

### **5.2.1 Sprawdzanie profili**

<span id="page-11-2"></span>Tak samo jak wcześniej w przypadku **centrali referencyjnej** profile należy sprawdzić także dla innych central. Patrz *[Sprawdzanie profili, Strona 11](#page-10-3)*.

<span id="page-11-3"></span>**Uwaga**: profile muszą być takie same, jak te skonfigurowane w **centrali referencyjnej**.

### **5.2.2 Sprawdzanie użytkowników**

**1.0.** Dodewoole coeli w contrait reference/sine coeli coelic coelic systems coelic systems in the system of the system of the system of the system of the system of the system of the system of the system of the system of Tak samo jak wcześniej w przypadku **centrali referencyjnej** użytkowników należy sprawdzić dla innych central. Uwaga: co najmniej jeden użytkownik musi być zdefiniowany jako użytkownik OII. Patrz *[Sprawdzanie użytkowników, Strona 12](#page-11-0)*.

- Gdy ta centrala zostanie dodana do aplikacji MUM, użytkownicy spoza **zakresu użytkowników** zostaną do niej zaimportowani jako **użytkownicy centrali lokalnej**.
- Użytkownicy w zakresie zostaną usunięci po dodaniu tej centrali do aplikacji MUM.

**Wskazówka**: podczas definiowania **zakresów użytkowników** w **centrali referencyjnej** wybierz zakresy, które nie są zajęte przez użytkowników na wszystkich centralach.

### **5.2.3 Sprawdzanie konfiguracji**

<span id="page-12-0"></span>Aby umożliwić synchronizację między aplikacją MUM a centralą w stanie uzbrojonym, przeprowadź następującą konfigurację:

Do sprawdzenia konfiguracji użyj **RPS**.

- 1. Połącz się z centralą
- 2. Załaduj konfigurację do **RPS**.
- 3. Przejdź do sekcji **Hardware Manager** (Menedżer urządzeń).
- 4. Wybierz sekcję **Behavior** (Zachowanie).
- 5. Aktywuj opcję **Allow sending user database if Armed** (Zezwalaj na wysyłanie bazy danych użytkowników w stanie uzbrojonym).
- <span id="page-12-1"></span>6. Za pomocą opcji Send (Wyślij) zwróć konfigurację do centrali.

### **5.3 Przygotowywanie systemu AMS**

### **5.3.1 Przygotowanie central w głównym systemie kontroli dostępu**

#### <span id="page-12-2"></span>**Tworzenie osób w głównym systemie kontroli dostępu**

Każdy użytkownik aplikacji Multi User Manager musi mieć zestaw uprawnień skonfigurowanych podczas tworzenia konta z określonymi uprawnieniami w głównym systemie kontroli dostępu. Więcej informacji można znaleźć w podręczniku korzystania z aplikacji Access Management System.

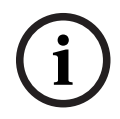

#### **Uwaga!**

Wybieraj nazwy central, które jasno i precyzyjnie opisują możliwości i ograniczenia centrali.

Profile użytkowników powinny być starannie skonfigurowane, z uwzględnieniem doświadczenia, poświadczeń bezpieczeństwa i zakresu odpowiedzialności danej osoby. Przed uruchomieniem aplikacji Multi User Manager w systemie ADS (Access Management System) należy wykonać poniższe procedury.

- 1. Zaloguj się w głównym systemie kontroli dostępu przy użyciu uprawnień administratora.
- 2. Utwórz jedną lub więcej osób dla aplikacji Multi User Manager Ścieżka dialogowa:
- **Personnel data > Persons** (Dane osobowe > Osoby)
- 3. Kliknij  $\Box \vec{\Theta}$ , aby utworzyć osobę
- 4. Wprowadź imię i nazwisko w polach **Last Name** (Nazwisko) i **First Name** (Imię). Te pola są obowiązkowe.
- 5. Wybierz **Person class** (Klasę osoby). To pole jest obowiązkowe.
- 6. Kliknij przycisk lub **Apply** (Zastosuj), aby zapisać zmiany.

### **Tworzenie profilu użytkownika dla aplikacji Multi User Manager** Ścieżka dialogowa:

– **Configuration > Operators and Workstations** > **User profiles** (Konfiguracja > Operatorzy i stacje robocze > Profile użytkowników)

- 1. Kliknij  $\Box \vec{\Theta}$ , aby dodać **nazwę profilu**
- 2. Wprowadź opis profilu w polu **Description** (Opis) (opcjonalnie, ale zalecane).
- 3. W panelu listy wybierz funkcje (pierwsza kolumna) i możliwości wewnątrz funkcji (**Execute** [Wykonywanie], **Change** [Zmiana], **Add** [Dodawanie], **Delete** [Usuwanie]), które mają być dostępne w tym profilu. Kliknij dwukrotnie te elementy, aby przełączyć wartości ich ustawień na Yes.
- Aby utworzyć **administratora**: Maps multi user management > Administrator > Yes
- Aby utworzyć **operatora**: Maps multi user management > Operator > Yes
- Aby utworzyć **sterownię**: Maps multi user management > Control Room > Yes
- 4. Podobnie upewnij się, że we wszystkich funkcjach, które mają być niedostępne, ustawiono wartość No.
- 5. Kliknij przycisk lub **Apply** (Zastosuj), aby zapisać zmiany.

### **Przypisywanie uprawnień do profilu użytkownika**

Ścieżka dialogowa:

- **Configuration > Operators and workstations > User rights** (Konfiguracja > Operatorzy i stacje robocze > Uprawnienia użytkownika)
- 1. Wpisz \* w polu **Last name** (Nazwisko) i kliknij
- 2. Wyszukaj odpowiedniego użytkownika w oknie dialogowym.
- 3. W panelu **User account** (Konto użytkownika):
- Wpisz **User name** (Nazwę użytkownika)
- Utwórz hasło w **Change password** (Zmień hasło) > **OK**.
- 4. W panelu **User Profiles** (Profile użytkownika):
- Lista **Assigned Profiles** (Przypisane profile) zawiera wszystkie profile użytkowników, które przypisano temu użytkownikowi.
- Pole **Dostępne profile** zawiera wszystkie profile dostępne do przypisania.
- 5. Kliknij przyciski strzałek między listami, aby przenieść wybrane profile z jednej listy do drugiej.
- 6. Kliknij  $\Box$ , aby zapisać.

### **5.3.2 Konfigurowanie stacji roboczych**

<span id="page-13-0"></span>Stacje robocze to komputery, na których uruchomiony jest interfejs użytkownika aplikacji MUM w przeglądarce internetowej. Host lokalny jest już zarejestrowany. W razie potrzeby można jednak dodać więcej stacji roboczych:

Ścieżka dialogowa:

– **Configuration** > **Device Data** (Konfiguracja > Dane urządzenia)

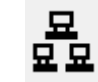

- 1.  $\overline{u}$   $\overline{u}$  , aby dodać urządzenie, zapisać i zamknąć edytor urządzeń.
- W menu **Configuration** > **Operators and Workstations** > **Workstation rights** (Konfiguracja > Operatorzy i stacje robocze > Prawa stacji roboczej)
- 1. Wybierz dodaną stację roboczą i przypisz jej uprawnienia z włączonymi profilami aplikacji MUM.

2. **Kliknij** , aby zapisać.

<span id="page-14-0"></span>

### **5.4 Konfigurowanie aplikacji Multi User Manager**

### **5.4.1 Konfigurowanie interwału synchronizacji**

<span id="page-14-1"></span>Aby wykonać tę konfigurację, użytkownik musi być zalogowany z uprawnieniami **administratora**.

Aplikacja MUM synchronizuje dane użytkownika między systemem AMS, aplikacją MUM i centralami MAP 5000. Dostępna jest również synchronizacja na żądanie oraz automatyczna synchronizacja cykliczna.

Czas oczekiwania od zakończenia synchronizacji cyklicznej do rozpoczęcia kolejnej synchronizacji można skonfigurować w aplikacji MUM:

- Na stronie **System**
- 1. Kliknij panel **Settings** (Ustawienia)
- 2. Wybierz nowy **Synchronization interval** (Interwał synchronizacji)
- 3. Wybierz **Save** (Zapisz), aby zapisać zmiany

### **5.4.2 Konfigurowanie czasu reakcji centrali**

<span id="page-14-2"></span>Aby wykonać tę konfigurację, użytkownik musi być zalogowany z uprawnieniami **administratora**.

Podczas synchronizacji aplikacja MUM komunikuje się z zarejestrowanymi centralami. Aby skonfigurować limit czasu żądania:

- Na stronie **System**
- 1. Kliknij panel **Settings** (Ustawienia)
- 2. Wybierz nowy **Panel response time** (Czas reakcji centrali).
- <span id="page-14-3"></span>3. Wybierz **Save** (Zapisz), aby zapisać zmiany

### **5.5 Importowanie centrali referencyjnej**

Aby wykonać poniższą procedurę, użytkownik musi być zalogowany z uprawnieniami administratora, a wszystkie kroki opisane w sekcji *[Przygotowanie centrali referencyjnej, Strona](#page-10-1) [11](#page-10-1)* są wymaganiami wstępnymi procedury opisanej tutaj.

Po zaimportowaniu tej centrali jako **referencyjnej** nie ma ona już żadnej specjalnej funkcji. Od strony aplikacji Multi User Managera zachowuje się tak samo jak wszystkie centrale, które zostały do niej dodane.

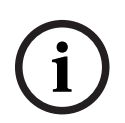

#### **Uwaga!**

**Centralę referencyjną** można zaimportować tylko raz na instalację. Po zakończeniu importu nie można już dodawać profili

Synchronizacja rozpocznie się po pomyślnym zaimportowaniu **centrali referencyjnej**. Te procedury muszą zostać wykonane w kolejności opisane w tej sekcji:

#### **A) Do aplikacji MUM dodaj centralę, która ma być centralą referencyjną**

W ramach przygotowań jedna centrala jest wyznaczana jako **centrala referencyjna**. W tym pierwszy kroku należy dodać tę centralę do aplikacji MUM: Ścieżka dialogowa:

- **Panel** > **Panel list** (Centrala > Lista central)
- 1. Kliknij **+ Add panel** (Dodaj centralę)

2. Wypełnij wszystkie pola obowiązkowe

**Uwaga**: **Username (ID)** (Identyfikator użytkownika) i **Password** (Hasło) są konfigurowane w trakcie przygotowywania **centrali referencyjnej**.

- 1. Aby sprawdzić połączenie, kliknij **Test connection to MAP5000** (Sprawdź połączenie z centralą MAP5000)
- 2. Sprawdź zwrócony numer seryjny, aby potwierdzić, że odwołuje się od prawidłowego urządzenia, i kliknij **Save** (Zapisz)

### **B) Sprawdź zakresy użytkowników oraz użytkowników zarejestrowanych na centrali** Ścieżka dialogowa:

- **System** > **Reference panel** (System > Centrala referencyjna)
- 1. Wybierz dodaną centralę, która będzie **centralą referencyjną** w obszarze **Panel tree** (Drzewo central)
	- Aplikacja MUM zażąda danych z centrali.
- W obszarze **Panel details** (Szczegóły centrali) zostaną wyświetlona następujące dane:
	- Wszyscy użytkownicy w obrębie **zakresów użytkowników**. Po zaimportowaniu ci użytkownicy zostaną zaimportowani jako początkowi **użytkownicy wielu central**.
	- Kliknij ikonę filtra, aby wyświetlić użytkowników na tej centrali poza **zakresami użytkowników**. Po zaimportowaniu ci użytkownicy zostaną zaimportowani jako początkowi **użytkownicy centrali lokalnej**.
	- Skonfigurowane **zakresy użytkowników** tej centrali zostaną wyświetlone w postaci graficznej na dole tego obszaru.

Najedź kursorem na zakres (niebieski obszar na pasku), aby wyświetlić identyfikatory początkowy i końcowy użytkowników w zakresach.

#### **C) Zaimportuj tę centralę jako centralę referencyjną**

Jeśli wszystkie kontrole zakończyły się powodzeniem (zakresy i użytkownicy są zgodne z oczekiwaniem), można zaimportować wybraną centralę.

Uwaga: jeśli wybrana centrala jest nieprawidłowa, można ją zmienić (za pomocą **RPS**) lub wybrać inną centralę:

- Usuń centralę w oknie dialogowym **Panel list** (Lista central)
- Dodaj prawidłową centralę, używając opcji **Add panel** (Dodaj centralę)

Kliknij opcję **Import** (Importuj), aby rozpocząć import.

Po rozpoczęciu importu zostaną wykonane następujące działania:

- **Zakresy użytkowników** skonfigurowane na **centrali referencyjnej** zostaną zaimportowane do aplikacji MUM.
- Nazwy **profili dostępu** skonfigurowane na **centrali referencyjnej** zostaną zaimportowane do aplikacji MUM. Te profile można teraz wybierać podczas tworzenia użytkowników w aplikacji MUM.
- Nazwy **profili SmartKey** skonfigurowane na **centrali referencyjnej** zostaną zaimportowane do aplikacji MUM. Te profile można teraz wybierać podczas tworzenia użytkowników w aplikacji MUM.
- Uruchamiana jest cykliczna synchronizacja.

Po zakończeniu pierwszej synchronizacji:

– Użytkownicy **centrali referencyjnej** z identyfikatorem poza **zakresami użytkowników** zostaną zaimportowani jako **użytkownicy centrali lokalnej** przypisani do tej centrali.

- Użytkownicy **centrali referencyjnej** z identyfikatorem w **zakresach użytkowników** zostaną zaimportowani jako **użytkownicy wielu central** przypisani do tej centrali.
- Ci użytkownicy będą widoczni na stronie User list (Lista użytkowników).

#### **Uwaga**:

- Zaimportowanych użytkowników można modyfikować i usuwać.
- W razie potrzeby można usunąć centralę zaimportowaną jako **referencyjna**.
- Po usunięciu **centrali referencyjnej** proces synchronizacji nie jest przerywany, ponieważ urządzenie to nie ma już żadnych specjalnych funkcji.

**i**

# **6 Obsługa**

### **6.1 Dodawanie central**

<span id="page-17-1"></span><span id="page-17-0"></span>W tym rozdziale opisano funkcje i przykładowe zastosowania po zaimportowaniu **centrali referencyjnej**, kiedy proces synchronizacji jest uruchomiony.

### **Uwaga!**

**Zanim użytkownicy będą mogli obsługiwać centrale zarządzanych za pomocą aplikacji Multi User Manager zgodnie z instrukcjami opisami w tym rozdziale, należy te centrale dodać do aplikacji.**

1. Zaloguj się do aplikacji Multi User Manager jako **administrator** lub **operator**. Ścieżka dialogowa:

- **Panels > Panel list** (Centrale > Lista central)
- 1. Kliknij + **Add panel** (Dodaj centralę)
- 2. Wypełnij wszystkie pola obowiązkowe

Uwaga: **Username (ID)** (Identyfikator użytkownika) i **Password** (Hasło) są konfigurowane w trakcie przygotowywania centrali referencyjnej. (Za pomocą RPS zdefiniuj użytkownika OII w centrali).

- 1. Kliknij **Test connection to MAP5000** (Testuj połączenie na centrali MAP5000)
- 2. Jeśli połączenie jest sprawne, sprawdź **numer seryjny**, aby upewnić się, że odwołuje się do prawidłowego urządzenia.
- 3. Kliknij **Save** (Zapisz)

Dodaj wszystkie centrale, powtarzając powyższą procedurę dla każdej z nich. Każda centrala dodana do aplikacji MUM pojawia się na stronie **Panel list** (Lista central). W centrali zostaną wykonane następujące zadania synchronizacji:

- Użytkownicy centrali z identyfikatorami w **zakresach użytkowników** zostaną usunięci.
- Użytkownicy centrali z identyfikatorem poza **zakresami użytkowników** zostaną zaimportowani jako **użytkownicy centrali lokalnej** przypisani do tej centrali.
- Ci użytkownicy będą widoczni na stronie **User list** (Lista użytkowników).
- **Zakres użytkowników** zostanie zsynchronizowany z centralą.

**Uwaga**: w trakcie przygotowań centrala powinna być wyposażona w wymagane **profile SmartKey** i **profile dostępu**. Aplikacja MUM nie sprawdza, czy te profile są dostępne na dodawanej centrali. Jeśli profile nie są dostępne, ale są wybrane przez użytkowników, synchronizacja centrali nie powiedzie się.

### **6.2 Usuwanie central**

<span id="page-17-2"></span>Aby usunąć centralę z aplikacji Multi User Manager, użytkownik musi mieć uprawnienia **administratora** lub **operatora**. Aby usunąć centralę:

Ścieżka dialogowa:

- **Panel** > **Panel list** (Centrala > Lista central)
- 1. Kliknij **Delete panel** (Usuń centralę)
- 2. Potwierdź usunięcie

Usunięcie centrali z aplikacji MUM uruchamia następujące działania:

- Centrala nie jest już widoczna na stronie **Panel list** (Lista central).
- Wszyscy użytkownicy przypisani do centrali stracą to przypisanie.
- Aplikacja MUM nie wprowadza żadnych zmian w centrali. Dlatego wszyscy użytkownicy są nadal dostępni na centrali.
- Centrala jest usuwana z przypisanych grup central.

**Uwaga**: po ponownym dodaniu centrali do aplikacji MUM wszyscy użytkownicy na centrali w **zakresie użytkowników** zostaną usunięci, a wszyscy użytkownicy poza **zakresem użytkowników** zostaną zaimportowani jako **użytkownicy centrali lokalnej** — nie ma znaczenia, czy ci użytkownicy są już zarejestrowani w aplikacji MUM, czy nie.

### **6.3 Dodawanie użytkownika centrali lokalnej**

<span id="page-18-0"></span>Użytkownik centrali lokalnej może być przypisany tylko do jednej centrali. Aby dodać **użytkownika centrali lokalnej** w aplikacji Multi User Manager, wymagane jest logowanie z uprawnieniami **administratora** lub **operatora**.

Ścieżka dialogowa:

- **Users > Users list** (Użytkownicy > Lista użytkowników)
- 1. Kliknij **+ Add user** (Dodaj użytkownika)
- Zostanie otwarte okno dialogowe **User configuration** (Konfiguracja użytkownika)
- 2. Wybierze opcję **Panel user** (Użytkownik centrali)
- 3. Wprowadź wszystkie obowiązkowe dane
- 4. Wybierz centralę z menu **Available panels and panels groups** (Dostępne centrale i grupy central)
- 5. Określ **User ID** (Identyfikator użytkownika) i **Passcode** (Kod dostępu)

**Uwaga**: **identyfikator użytkownika** może zostać określony ręcznie lub automatycznie.

- Aby zdefiniować **identyfikator użytkownika** automatycznie, kliknij przycisk **Get user ID** (Uzyskaj identyfikator użytkownika). Zostanie wtedy wybrany następny wolny **identyfikator użytkownika** spoza **zakresu użytkowników**.
- Jeśli **identyfikator użytkownika** jest wprowadzany ręcznie, synchronizacja nie powiedzie się, jeśli **identyfikator użytkownika** jest w skonfigurowanym zakresie użytkowników, ponieważ zakres ten jest zarezerwowany tylko dla **użytkowników wielu central**.
- Jeśli wybrany **identyfikator użytkownika** jest już zajęty przez innego użytkownika na tej centrali, podczas próby zapisania użytkownika zostanie wyświetlony komunikat o błędzie.
- 1. Nie zapomnij zapisać, klikając przycisk **Save** (Zapisz)

Po dodaniu nowego użytkownika jest on wyświetlany na stronie **User list** (Lista użytkowników).

Użytkownik zostanie natychmiast utworzony w przypisanej centrali. **Uwaga**:

- Użytkowników centrali lokalnej można usuwać lokalnie w tej centrali (za pomocą klawiatury). Użytkownik zostanie automatycznie usunięty w aplikacji MUM podczas następnej synchronizacji.
- Gdy nowy użytkownik zostanie utworzony bezpośrednio w centrali (za pomocą klawiatury), zostanie on automatycznie utworzony w aplikacji MUM podczas następnej synchronizacji.
- Jeśli nazwa tego użytkownika zawiera znaki nieobsługiwane przez aplikację MUM (AMS), takie jak "\*", użytkownik nie zostanie do niej zaimportowany.
- Użytkownika centrali lokalnej nie można później zmienić w użytkownika wielu central.
- Zdefiniowanego identyfikatora użytkownika nie można później zmienić.
- Przypisania centrali nie można później zmienić (np. z A na B).

### **6.4 Dodawanie użytkownika wielu central**

<span id="page-19-0"></span>Użytkownicy wielu central mogą być przypisani do jednej lub wielu central, a także do jednej lub wielu grup central. Aby dodać **użytkownika wielu central** w aplikacji Multi User Manager, wymagane jest logowanie z uprawnieniami **administratora** lub **operatora**. Ścieżka dialogowa:

- **User > Users list** (Użytkownicy > Lista użytkowników)
- 1. Kliknij **+ Add user** (Dodaj użytkownika)
- Zostanie otwarte okno dialogowe **User configuration** (Konfiguracja użytkownika)
- 2. Wybierz opcję **Multi Panel user** (Użytkownik wielu central)
- 3. Wprowadź wszystkie obowiązkowe dane. Są one oznaczone symbolem **\***
- 4. Wybierz grupę z listy **Available panels and panels groups** (Dostępne centrale i grupy

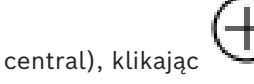

5. Określ **User ID** (Identyfikator użytkownika) i **Passcode** (Kod dostępu)

**Uwaga**: **identyfikator użytkownika** może zostać określony ręcznie lub automatycznie.

- Aby zdefiniować **identyfikator użytkownika** automatycznie, kliknij przycisk **Get User ID** (Uzyskaj identyfikator użytkownika). Zostanie wtedy wybrany następny wolny **identyfikator użytkownika** z **zakresu użytkowników**.
- Jeśli **Identyfikator użytkownika** zostanie wstawiony ręcznie, synchronizacja nie powiedzie się, jeżeli ten **identyfikator użytkownika** znajduje się w skonfigurowanym zakresie użytkowników.
- Jeśli wybrany **identyfikator użytkownika** jest już zajęty przez innego użytkownika na tej centrali, podczas próby zapisania użytkownika zostanie wyświetlony komunikat o błędzie.
- 1. Nie zapomnij zapisać, klikając przycisk **Save** (Zapisz)

Po dodaniu nowego użytkownika jest on wyświetlany na stronie **User list** (Lista użytkowników).

**Uwaga**:

- **Użytkownika wielu central** nie można później zmienić w **użytkownika centrali lokalnej**.
- Zdefiniowanego **identyfikatora użytkownika** nie można później zmienić.

#### **Uwaga!**

Użytkownicy wielu central są tworzeni tylko w wyniku synchronizacji centrali.

### **6.5 Edytowanie użytkowników**

<span id="page-19-1"></span>Dane użytkowników można modyfikować w aplikacji Multi User Manager. Aby edytować dane użytkowników, wymagane jest zalogowanie z uprawnieniami **administratora** lub **operatora**.

– W obszarze **User list** (Lista użytkowników)

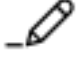

- 1. Wybierz ikonę
- 2. Zostanie otwarte okno dialogowe **User configuration** (Konfiguracja użytkownika)
- 3. Edytuj informacje
- 4. Kliknij **Save** (Zapisz).

**i**

#### **Uwaga**:

- W przypadku **użytkownika centrali lokalnej** zmodyfikowane dane (imię, nazwisko itp.) nie zostaną zsynchronizowane z przypisaną centralą.
- Jeśli dane użytkownika zostaną zmodyfikowane bezpośrednio w centrali (za pomocą klawiatury), nie zostaną zsynchronizowane z aplikacją MUM.
- W przypadku **użytkownika wielu central** zmodyfikowane dane zostaną zsynchronizowane z przypisanymi centralami podczas następnej synchronizacji.
- Jeśli dane **użytkownika wielu central** zostaną zmodyfikowane bezpośrednio na centrali (za pomocą klawiatury), modyfikacja zostanie automatycznie cofnięta podczas następnej synchronizacji.
- **Identyfikatora użytkownika** nie można modyfikować.
- **Użytkownika centrali lokalnej** nie można później zmienić w **użytkownika wielu central**.
- **Użytkownika wielu central** nie można później zmienić w **użytkownika centrali lokalnej**. Uwagi dotyczące kodu dostępu:
- Powyższe informacje nie dotyczą zmian kodu dostępu.
- Gdy kod dostępu zostanie zmieniony lokalnie na centrali (za pomocą klawiatury), nowy kod dostępu zostanie automatycznie zsynchronizowany ze wszystkimi innymi centralami, które są przypisane do tego użytkownika w aplikacji MUM. Zostanie to automatycznie wykonane podczas następnej synchronizacji

### **Uwaga!**

**i**

Zmiany kodu dostępu

Unikaj zmiany kodu dostępu lokalnie dla jednego użytkownika na różnych centralach w tym samym cyklu synchronizacji.

## **6.6 Resetowanie haseł użytkowników**

<span id="page-20-0"></span>Aby zresetować hasło w aplikacji Multi User Manager, wymagane jest logowanie z uprawnieniami **administratora** lub **operatora**.

Ścieżka dialogowa:

– **User > Users list** (Użytkownicy > Lista użytkowników)

1. Wybierz ikonę

- Zostanie otwarte okno dialogowe **User edit** (Edytowanie użytkowników)
- 2. Kliknij opcję **Reset passcode** (Resetuj kod dostępu)
- Po potwierdzeniu kod dostępu na centrali zostanie natychmiast ustawiony na "000000". **Uwaga**:
- Kod dostępu może zostać zmieniony przez użytkownika lokalnie na centrali (za pomocą klawiatury).
- W przypadku **użytkownika wielu central** zmodyfikowany kod dostępu zostanie zsynchronizowany ze wszystkimi innymi centralami, do których ten użytkownik zostanie przypisany w aplikacji MUM podczas następnej synchronizacji.

### **6.7 Usuwanie użytkowników**

<span id="page-20-1"></span>Aby usunąć użytkowników w aplikacji Multi User Manager, wymagane jest logowanie uprawnieniami **administratora** lub **operatora**.

Ścieżka dialogowa:

– **User > Users list** (Użytkownicy > Lista użytkowników)

- 而 1. Wybierz użytkownika i w obszarze **Actions** (Akcje) kliknij przycisk
- Zostanie otwarte okno dialogowe **Delete user** (Usuwanie użytkowników).
- 2. Kliknij przycisk **Delete** (Usuń)
- Zostanie wyświetlony komunikat dialogowy **Success** (Powodzenie).
- 3. Kliknij **OK**

#### **Uwaga**:

- W przypadku **użytkownika wielu central** zostanie on automatycznie usunięty ze wszystkich central, do których jest przypisany, podczas następnej synchronizacji.
- W przypadku **użytkownika centrali lokalnej** użytkownik zostanie natychmiast usunięty z centrali, do której jest przypisany.
- Jeśli użytkownik zostanie usunięty bezpośrednio na centrali (za pomocą klawiatury lub RPS):
	- W przypadku **użytkownika wielu central** zostanie on automatycznie odtworzony przez aplikacje MUM na centrali podczas następnej synchronizacji.
	- W przypadku **użytkownika centrali lokalnej** zostanie on automatycznie usunięty w aplikacji MUM podczas następnej synchronizacji.
- Poświadczenia do komunikacji między aplikacją MUM a centralą są skonfigurowane. Podczas przygotowywania centrali jeden użytkownik jest przygotowany jako "OII-User" (Użytkownik OII). Jeśli ten użytkownik zostanie usunięty, komunikacja między aplikacją MUM a centralą zostanie zerwana. Patrz *[Przygotowanie central, Strona 12](#page-11-1)*.

### **6.8 Grupa central**

<span id="page-21-0"></span>Do grup central można przypisać jedną centralę lub wiele central. Grupy central umożliwiają łatwe przypisywanie **użytkowników wielu central** do kilku central. Aby tworzyć grupy central w aplikacji Multi User Manager, wymagane jest logowanie z uprawnieniami **administratora** lub **operatora**.

#### **Przykładowe zastosowania**:

- Firma z wieloma oddziałami.
- W każdym oddziale jest kilka central.
- Niektóre oddziały znajdują się na tym samym obszarze (np. w tym samym regionie kraju).
- Niektórzy pracownicy powinni mieć dostęp do jednej konkretnej centrali.
- Powinni oni być skonfigurowani w aplikacji MUM jako **użytkownicy centrali lokalnej**.
- Inni pracownicy powinni mieć dostęp do wszystkich central w danym oddziale lub kilku konkretnych oddziałach.
- Jeszcze inni pracownicy powinni mieć dostęp do wszystkich centrali w określonym obszarze/regionie lub w kilku określonych obszarach/regionach.
- Kolejna grupa pracowników powinna mieć dostęp do wszystkich central w określonym obszarze/regionie, ale także do wszystkich central w innym oddziale, który znajduje się w innym regionie.

Za pomocą funkcji grup w aplikacji MUM można utworzyć hierarchiczną strukturę grup, odzwierciedlającą strukturę organizacyjną lub geograficzną firmy.

Zobacz poniższą ilustrację jako przykład zastosowania **drzewa central**:

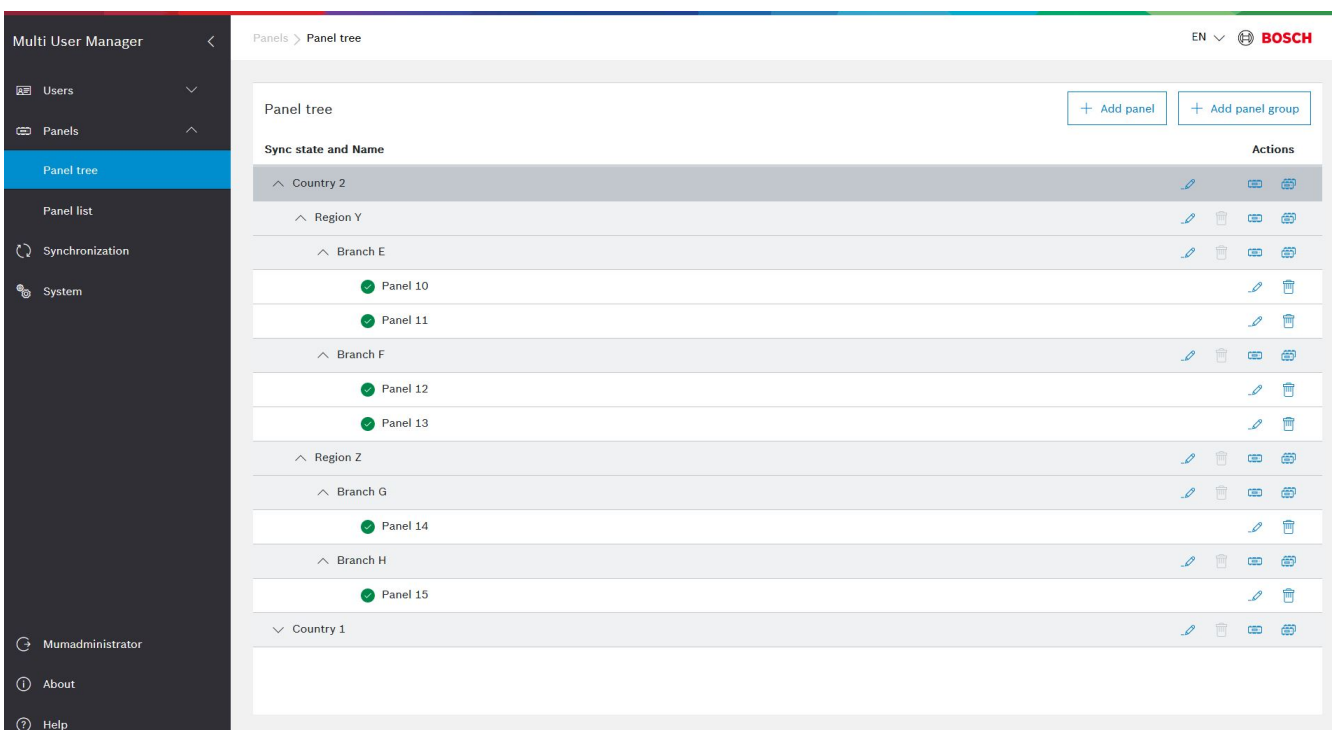

#### **Rysunek 6.1:** Przykład drzewa central

Zgodnie z ilustracją powyżej możliwe są następujące przykłady:

- Przypisanie *użytkownika wielu central* do grupy central "Oddział E" i "Oddział H" daje użytkowi dostęp do central 10, 11 i 15.
- Przypisanie **użytkownika wielu central** do grupy central "Obszar Y" daje użytkownikowi dostęp do central 10, 11, 12, 13, 14 i 15.

#### **Tworzenie nowej grupy central:**

Ścieżka dialogowa:

- **Panel** > **Panel tree** (Centrala > Drzewo central)
- 1. Kliknij **Add panel group** (Dodaj grupę central)
- Zostanie otwarte okno dialogowe **User edit** (Edytowanie użytkowników)
- 2. Wprowadź nazwę centrali.
- 3. Kliknij **Save** (Zapisz)
	- Nowa grupa central jest widoczna na stronie **Panel tree** (Drzewo central) jako grupa główna.
	- Użyj ikony dodawania grupy central dla określonej grupy, aby przypisać lub utworzyć podgrupę.
	- Użyj ikony dodawania centrali dla określonej grupy, aby przypisać lub utworzyć centralę, która powinna zostać przypisana do tej grupy.

#### **Uwaga**:

- Możliwe jest przeciąganie i upuszczanie grup lub central z jednego miejsca w strukturze drzewa do innego.
- Grupy przypisanej do podgrup lub central nie można usunąć.
- Zmiany zostaną zsynchronizowane z centralami podczas następnej synchronizacji.

#### **Przykład zastosowanie:**

– **Grupa central** jest przypisana do dziesięciu central, a druga centrala ma przypisanych 100 **użytkowników wielu central**.

- Dzięki przypisaniu drugiej centrali jako grupy nadrzędnej pierwszej grupy aplikacja MUM mogła automatycznie utworzyć 100 **użytkowników wielu central** na wszystkich centralach przypisanych do pierwszej grupy podczas następnej synchronizacji.
- Jeśli przypisanie między tymi dwiema grupami zostanie usunięte, **użytkownicy wielu central** z drugiej grupy zostaną usunięci z centrali podczas następnej synchronizacji.

### **6.9 Składnik synchronizacji**

<span id="page-23-0"></span>Interwał synchronizacji to czas między końcem jednej synchronizacji a początkiem innej. Nie jest to całkowity czas działania składnika synchronizacji.

W menu głównym:

#### – **Synchronizacja**

W menu **Synchronization overview** > **Start synchronization** (Przegląd synchronizacji > Rozpocznij synchronizację)

– Po pomyślnej synchronizacji można wyświetlić dane zaimportowane z central. Aby zwizualizować zaimportowane dane:

#### **Uwaga**:

- Dostępne są opcje synchronizacji cyklicznej oraz synchronizacji na żądanie.
- Przycisk "Start Synchronization" (Rozpocznij synchronizację) uruchamia synchronizację na żądanie. Jest to możliwe tylko wtedy, gdy synchronizacja cykliczna jest zainicjowana.
- Synchronizacja cykliczna jest inicjowana przez zaimportowanie centrali referencyjnej

# <span id="page-24-0"></span>**Słowniczek**

### <span id="page-24-1"></span>**ACS**

ogólne określenie system kontroli dostępu firmy Bosch, na przykład AMS (Access Management System) lub ACE (BIS Access Engine).

**Bosch Security Systems B.V.** Torenallee 49 5617 BA Eindhoven Netherlands **www.boschsecurity.com** © Bosch Security Systems B.V., 2023

202309291116